# Email, Instant Messaging and Organizer

Re-enter the information as mentioned before except press TAB after the password and enter the mail server name for your E-mail address (This might be something like pop.hotmail.com). Press the text insert button to get this text into the correct text box.

Use your Mouse Pointer/Scroll  $\ket{\odot}$  Mouse to move to and click on the correct Protocol of your e-mail address and then click On Connect . **Mouse Click** 

# Composing an Email:

1.Once you are logged onto your email client on The PC Edge, for example your yahoo mail, you will see the following screen on your The PC Edge:

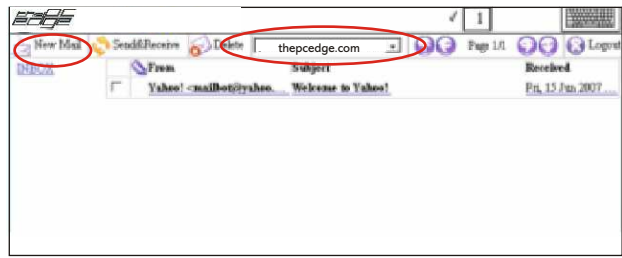

2. Position the Mouse Pointer/Scroll on NEW e-mail (top left corner).

If you have multiple e-mail addresses stored in the system, please ensure that your correct e-mail address shows in the top of the screen - encircled.

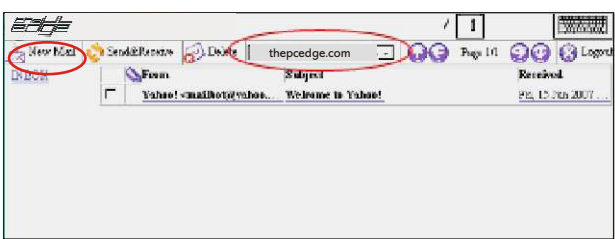

3.You will see the following screen for composing a New-email:

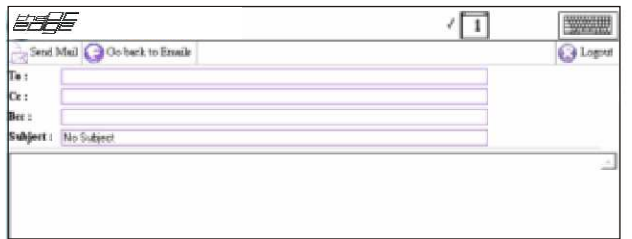

Use your Mouse Pointer/Scroll to move to and click inside the first field "To" and type in the email address(s)

- After typing hit the TAB key you will see the email address inside the TO field
- Continue on to typing the Email addresses in the CC field, if any and then hit TAB key again.
- And then type in the Subject and hit the TAB key again you will see the subject inside the Subject field.
- Your cursor will be now inside the body of the email.

Now type in your message, keep using the Enter key for long sentences or for moving down to the next line.

# Instant Messenger Email, Instant Messaging and Organiser

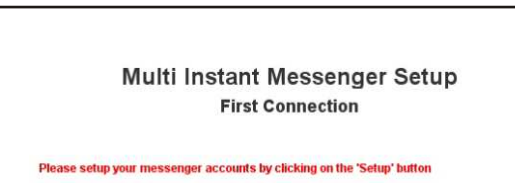

#### Click on Setup:

1. The following screen will appear:

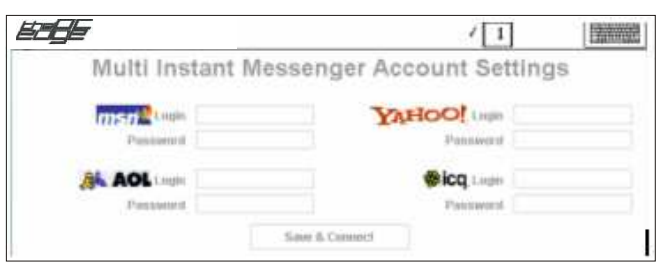

2. Position the Mouse Pointer/Scroll  $\circled{e}$  Mavigation on the desired messenger service and mouse click  $\bullet$  inside the username field.

3. For example for setting up Yahoo! Web Messenger you would enter your username in the "Login" field encircled in red in the image below:

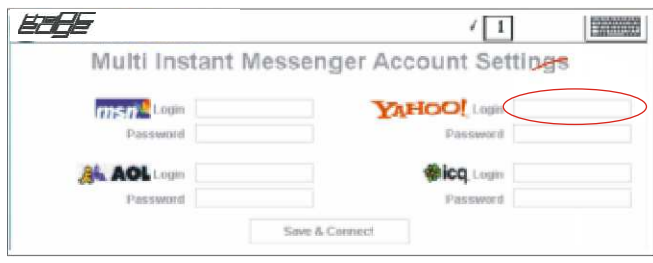

For entering the Username, type your username (you will see it appear in the top left corner of your screen) and press **TAB'** TAB to insert text and move the cursor to the next box, password.

4. Type in your password and press 'Enter' 4 Forter to insert.<br>Click on save to connect

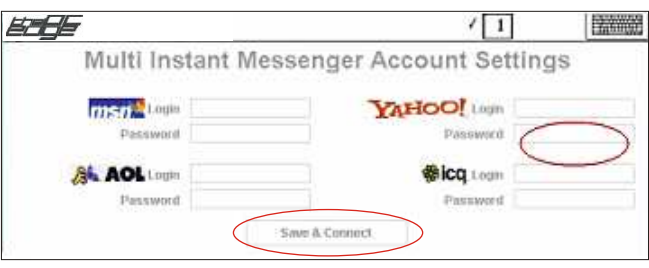

# Email, Instant Messaging and Organiser

6. Once you are in Yahoo! Web Messenger, use the Mouse Pointer/Scroll  $_{\circ}$  Mouse not choose a friend/buddy and mouse click  $\bigcirc$  to select.

7. The name will appear highlighted, then mouse click  $\bullet$  on Message to begin a conversation.

8. Scroll down using the Mouse Pointer/Scroll and mouse click in the space provided to create a cursor.

9. Type text and press 'Enter'  $\blacksquare$  the texture of the screen therefore you need to scroll to the right to click on it, but pressing 'Enter'( $\Box$ ) after typing text will automatically send your message)

Tip: After initially creating the cursor in the text box, there is no need to scroll down or across. Simply type text and press 'Enter' < I Finter and propass anter on page to send message.

AOL Messenger, MSN Messenger and ICQ Messenger all have similar log-in functions and once logged in originally, there is no need to log-in again as your information will be saved.

# Using Yahoo! Calendar as an Organizer:

Yahoo! Calendar is one of many free online organizers. It can be used for a day-to-day schedule, to-do lists, and address book for contact information. Yahoo Calendar is a good organising tool since it is online and can be accessed from anywhere and at any time. If the device is lost, the information that you enter into the Yahoo! Calendar will not be lost since it is stored in your web-based Yahoo! account.

- 1. From the Yahoo! home page, click on the organisers link to get the screen below. Or, type in www.calendar.yahoo.com on your homepage and hit the GO GO Bess after typing uRL button.
- 2. The following screen will appear for signing in to Yahoo Calendar.
- 3. Use the Mouse Pointer/Scroll  $\circled{e}$  Nouse to scroll down and across in order to insert Yahoo! ID and password.

(If you do not have an existing yahoo account, you would need to create one)

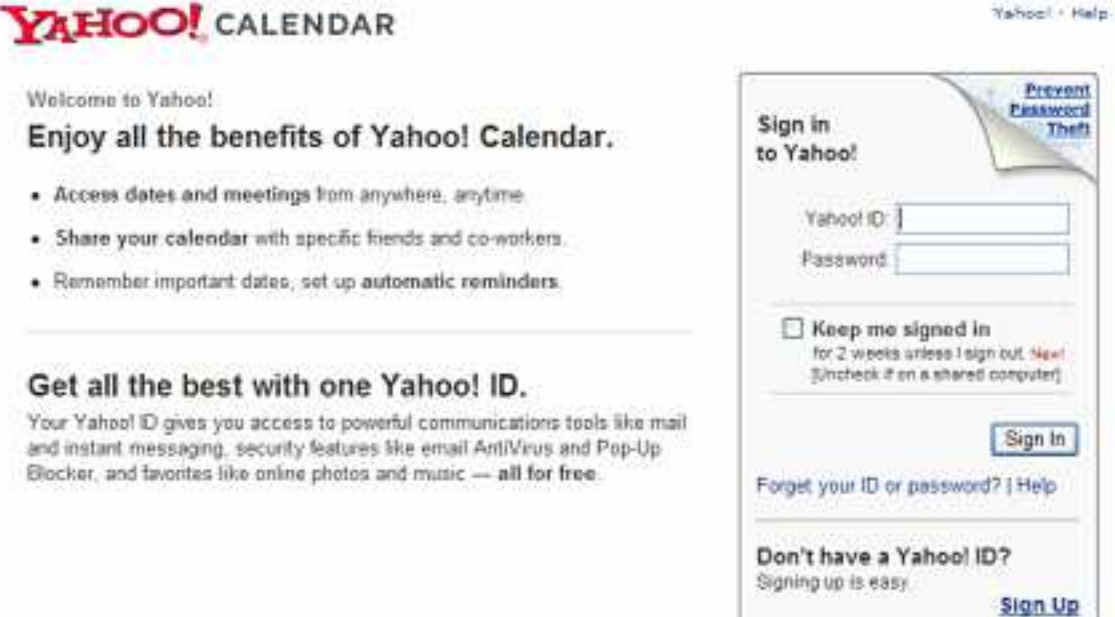

*Chapter 8* Email, Instant Messaging and Organiser

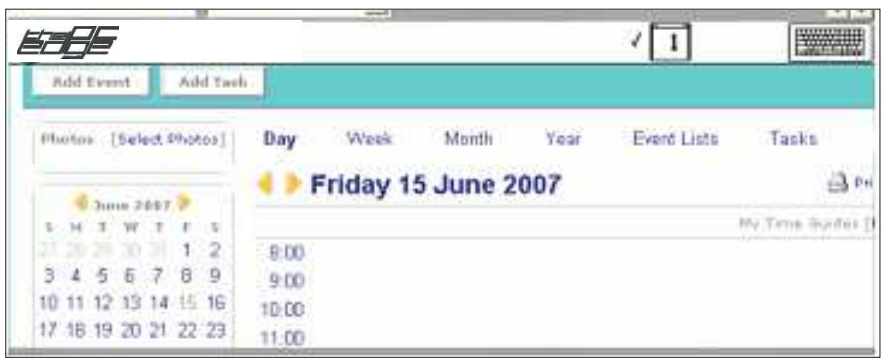

4. Using the Mouse Pointer/Scroll (4) Mouse exercil down and across to access your calendar.

5. Use the Mouse Pointer/Scroll  $\circled{^{\bullet}}$  Navigation and the mouse click to organize your timetable, events and tasks.

6. For example, to choose 8:00, point with the Mouse Pointer/Scroll  $_{\otimes}^{\otimes}$  Mavigation and the mouse click  $\otimes$  on 8:00

7. When inserting text, click on the desired text box to place the cursor, type text (Remember, text always appears at the top left if you are in Batch mode!)and then press to insert text **NSERT** . To choose from a drop box, point the Mouse Pointer/Scroll Computer Mavigation at the arrow and mouse click  $\bullet$  to access the drop down options. Then point at your selection and mouse click to choose.

# Accessing Yahoo Address Book from your The PC Edge:

1. Follow the steps above for Yahoo Calendar up to Step 3. Once you have signed in, the following screen will appear:

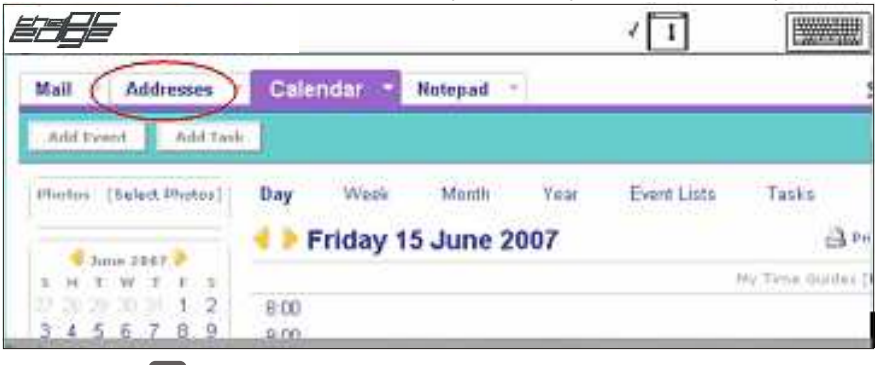

2. Using the Mouse Pointer/Scroll to position the mouse on the, Addresses link at the top left of the page - encircled and mouse click to select.

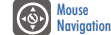

Mouse<br>Navigation

3. Using the Mouse Pointer/Scroll to scroll down and across to edit addresses or mouse click on 'Add Contact'

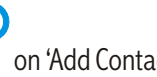

 $-$  encircled to add a contact to your Address list.

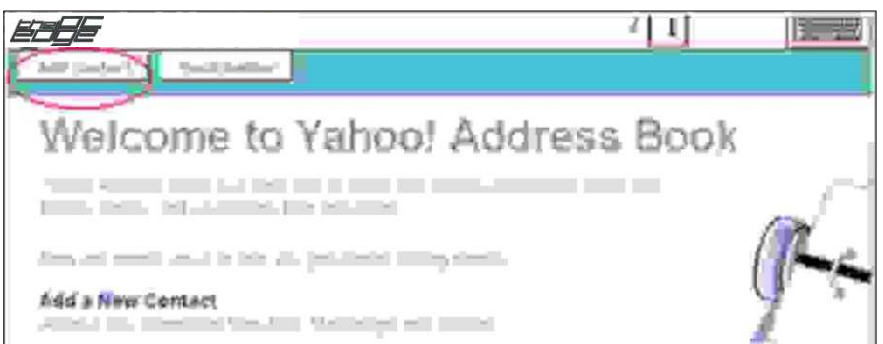

*Chapter 9* Remote PC Access

# Remote PC Access

With Remote Access PC you can access your PC, Desktop or Mac anytime, anywhere by simply clicking on one easy link provided on The PC Edge homepage.

You actually view your PC on The PC Edge and see exactly what you are doing - live, as long as you are online. No longer do you have to carry around your bulky laptop while traveling, at a friend's house or on the road, as the convenient and compact The PC Edge allows you to check files, emails etc., anywhere in the world. Furthermore, you can access your computer at work from the comforts of your own home.

You will first need to configure your PC for remote access. This will be a one time set up only and once completed; you will be able to access your PC anytime-anywhere right from The PC Edge.

1. As a first step, from your PC, go to the homepage of LogMeln www.logmein.com.

- Click on "Create an account"

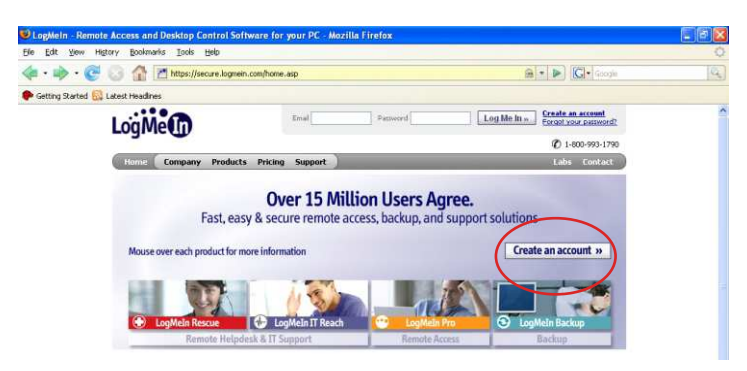

- 2. You will now be on the Registration page:
- Enter your Email/Password Information and select the "GO" button

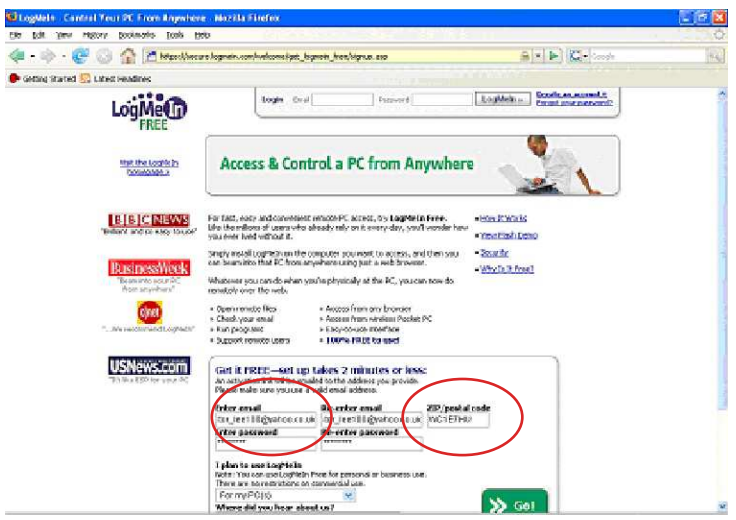

*Chapter 9* Remote PC Access

3. Click on the option "Add Computer" :

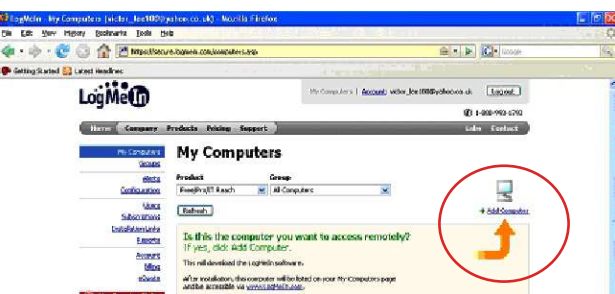

4. This will initiate a software download to your Computer. You can also install the software from the CD provided with the box. Download the software on your PC:

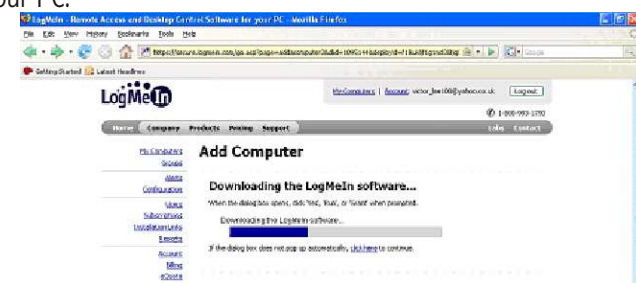

5. Once the download is completed, click on the "Next" option

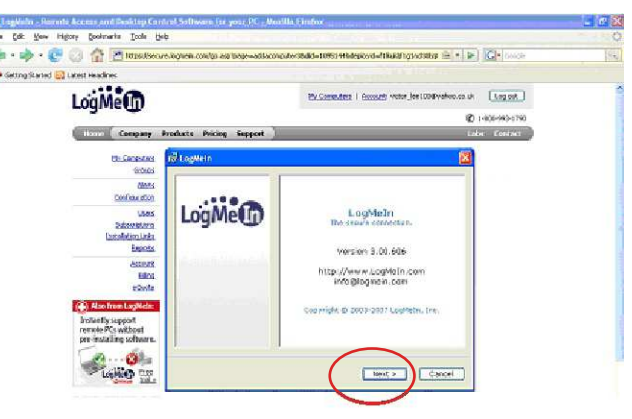

6. Select on the "I Agree" option (after reading through the terms and conditions).

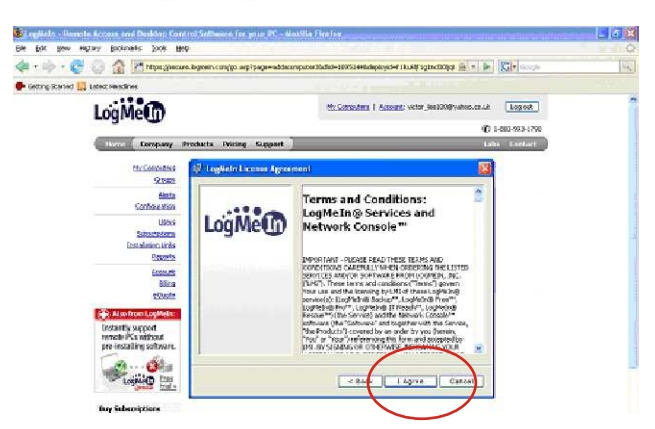

Remote PC Access

*Chapter 9*

7. Complete the setup process and the click "Next" option

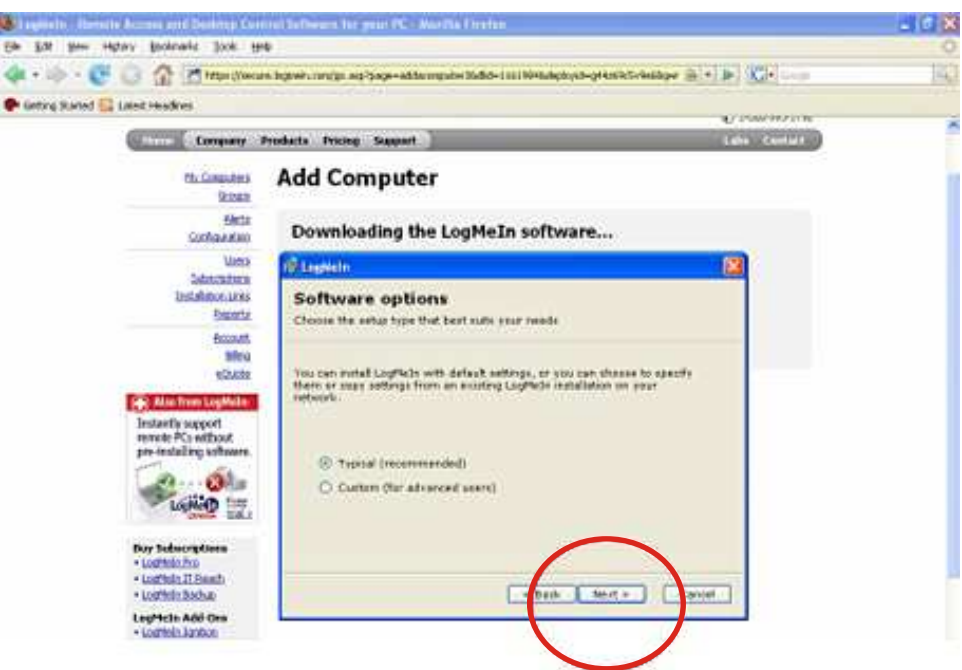

8. Give a Nick Name/ Computer description. This name will be used for identifying the computer which you are going to remotely access from your The PC Edge

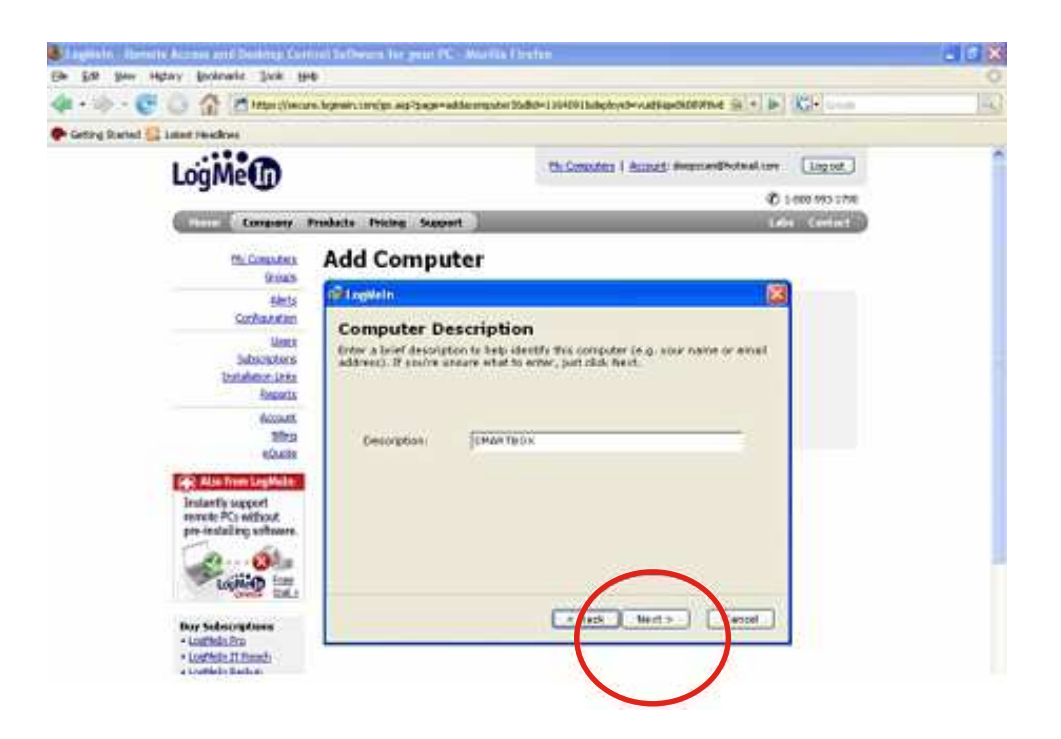

# Remote PC Access

9. Enter in a "Computer Access Code". This is to give unique password to your PC which you will be remotely accessing. (Note : Remember your username and password. It's vital information to access your PC.

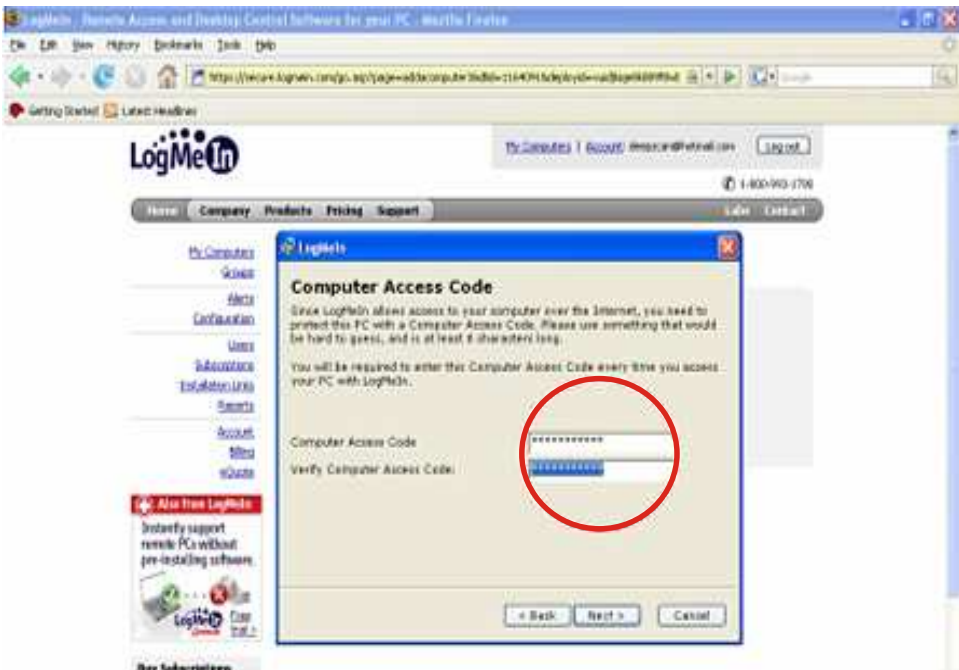

Then click on "Next".

10. Select a destination/ folder to save the software

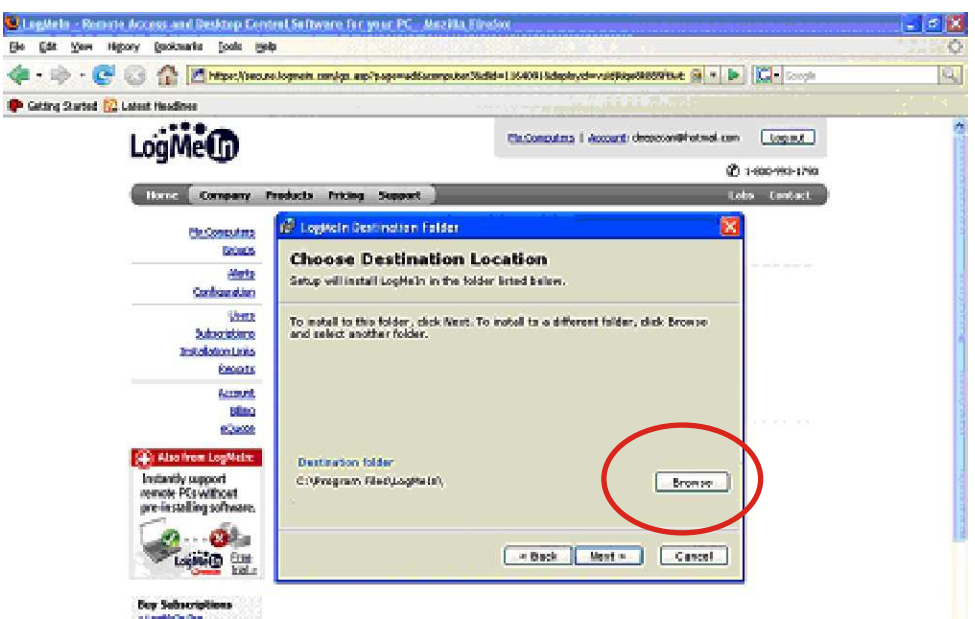

Remote PC Access

11. The software will now get installed on your PC :

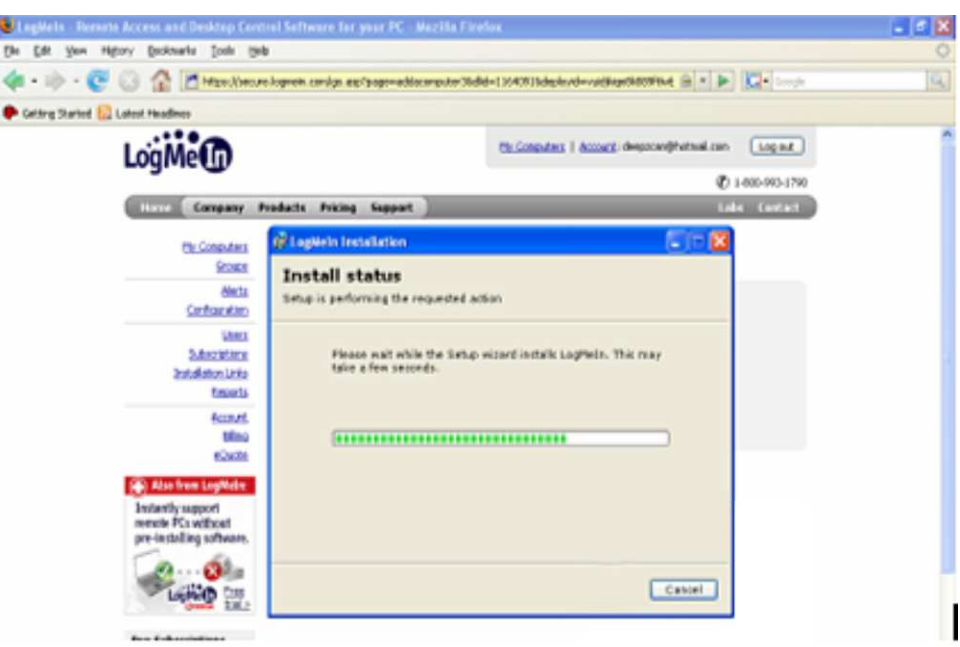

12. Check for the "Setup Completed" message for successful installation of LogMeIn software onto your PC. Click Finish.

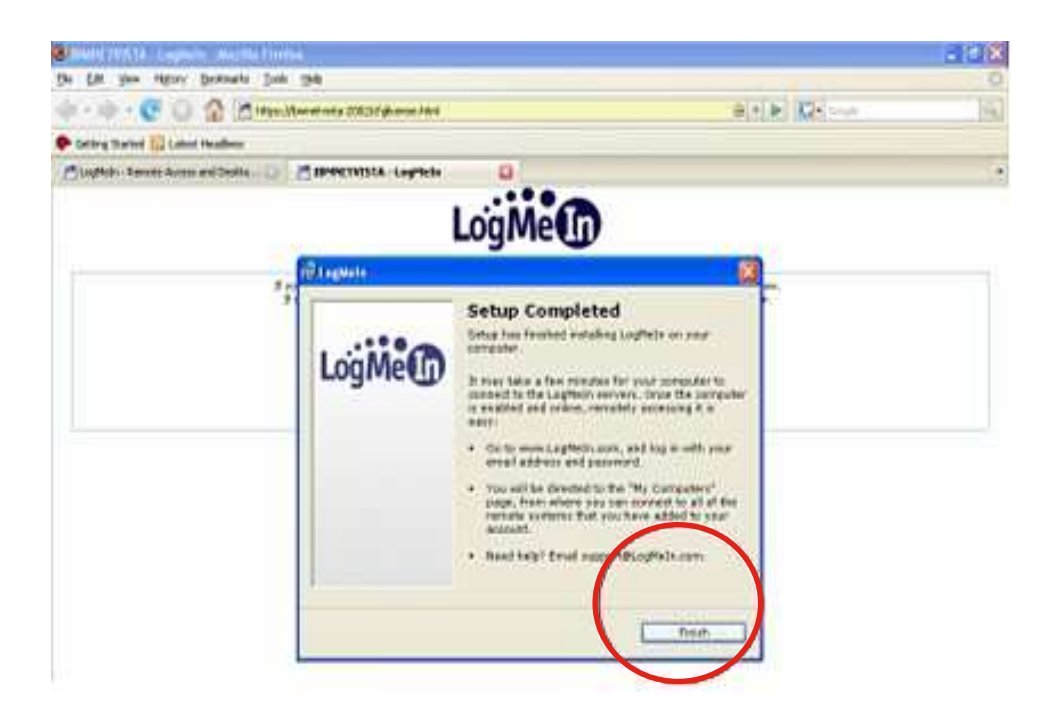

# Remote PC Access

13. The computer description/ nickname which you gave to your computer will be displayed on the screen. For example we have given "SMARTBOX" as the name to the PC. A white square symbol will appear in your task bar. It shows that currently you are enabled and online to remotely access your PC.

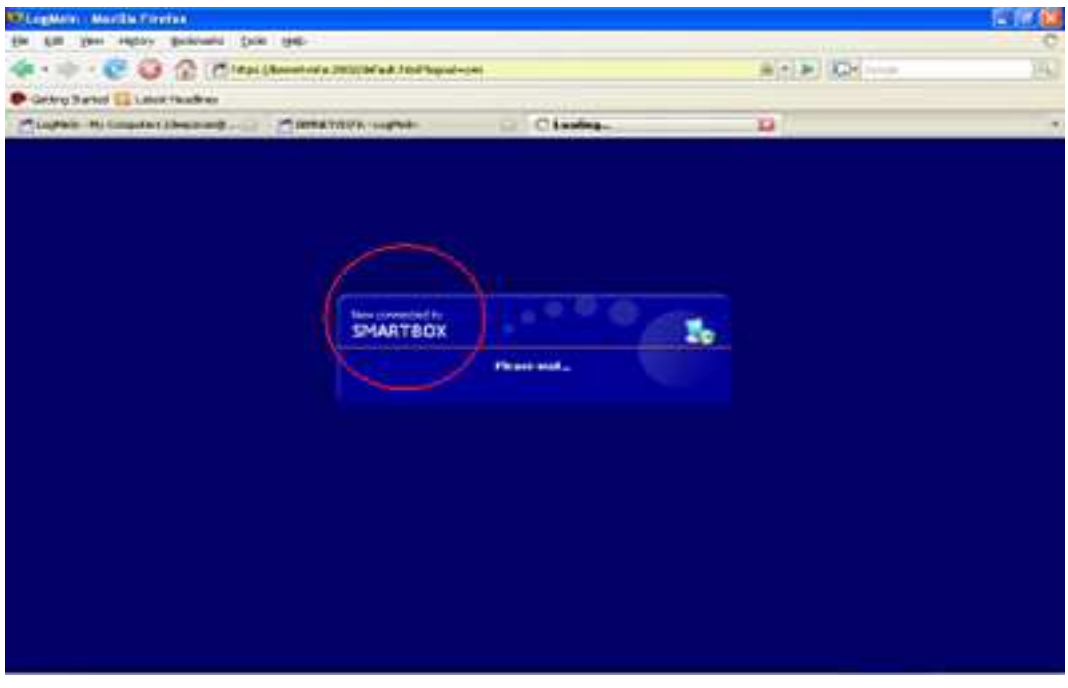

You are now ready to access your PC via your The PC Edge

15. Then on The PC Edge, click on the Remote Access PC option on the screen.

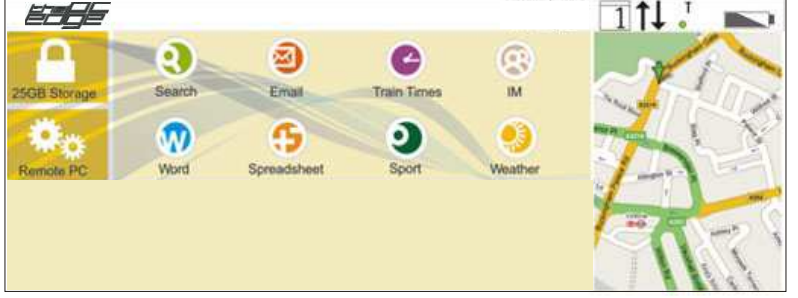

16. You will enter the LogMeIn homepage. Fill in your email and password, the same account information which you used earlier to create your account.

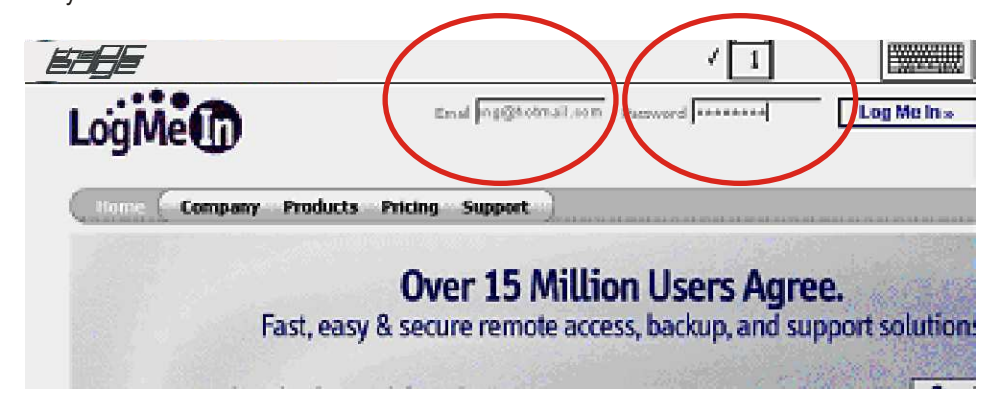

Remote PC Access

*Chapter 9*

17. The name which you gave to your computer will appear on the screen.

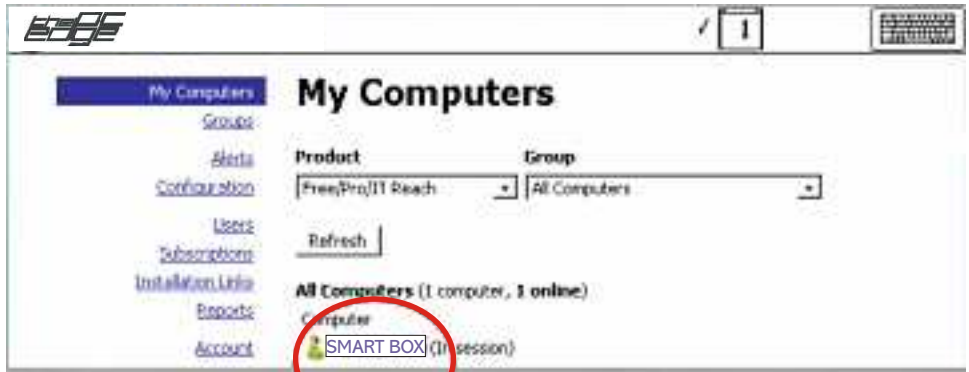

- 18. Click on the "Computer Name and start remotely accessing your PC.
- 19. If you have a User name and Password for your PC. Please enter the details to complete this process.

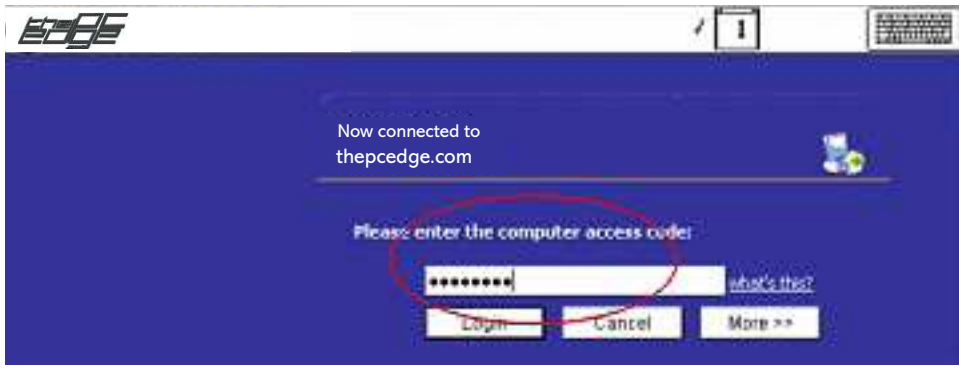

20. After typing the user name and password info, this page appears on the screen. Select the "Remote Control" option in the 1st dialog box.

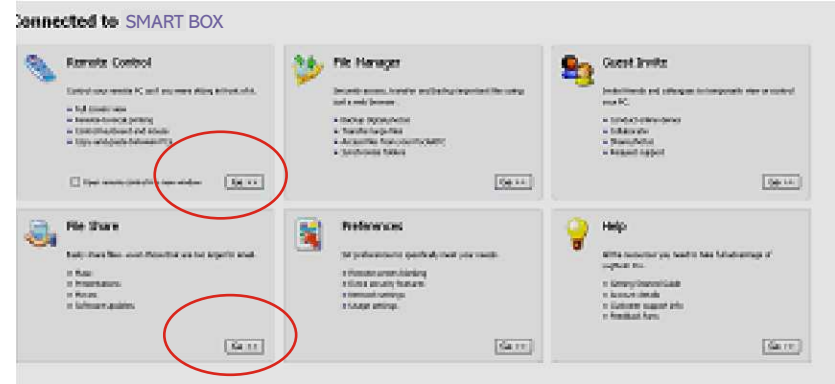

*Chapter 9* Remote PC Access

21. You will now see your PC desktop onThe PC Edge screen:

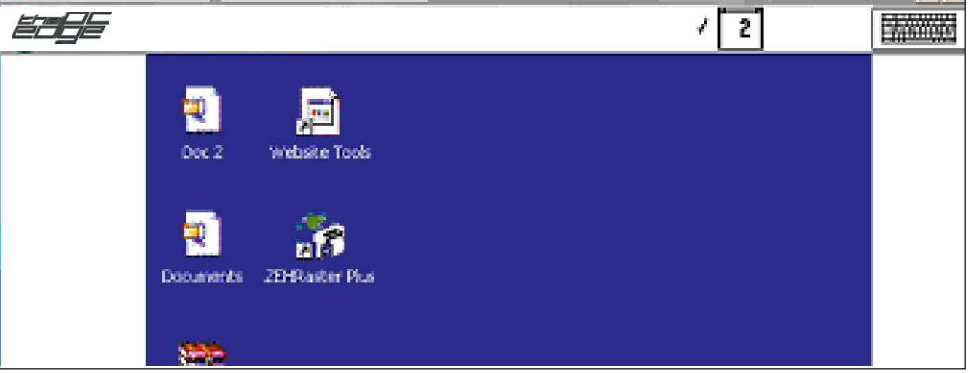

You will have access to all your documents, files and folders etc.. that are on your PC.

To Log off, click on the Menu on the top left corner of your screen and select the "End Remote Control" option.

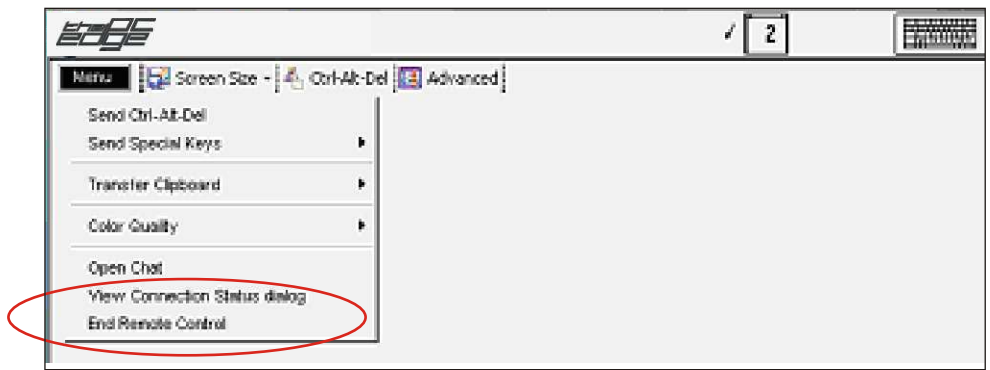

*Chapter 10* Features

# Features

There are many free resources on the web. Here are some of the key features that you can use online on The PC Edge to make your mobile web access experience more enjoyable.

# Chat:

A dependable way to interact with people from around the world, from anywhere and at anytime. You can chat with one person, or even many at the same time. Chat permits communication with unlimited amount of people in a fast and easy method.

The IM Link on the Homepage gives you quick access to all your favourite Internet Messenger services like Yahoo, MSN, AOL and ICQ. For detailed IM set up instructions, please refer to Chapter 8. Register any POP3, IMAP or HTTP or web-based e-mail in this e-mail client. You may also store up to 10 different e-mail addresses here and view them all.

# E-Fax :

This innovative new feature allows you to send and receive faxes without the everyday hassles and without any expense. It's fax at your fingertips; fast, easy and reliable. Just type in your recipient, personal information and the message you want to send. Receiving faxes on The PC Edge is Free, here's how :

- 1 Choose any of the leading providers of e-fax services, such as e-fax or J2 etc.
- 2. Once you have created a free account, you will be now able to receive your faxes via you e-mail. You will be assigned a default fax number.
- 3. To choose your own fax number, you'd have to sign up for the premium service which mostly has a monthly cost to it. The premium service also allows you to send faxes using the internet and hence you could send faxes from your The PC Edge.

# Sports :

Missed the last soccer game and want to know the highlights? With The PC Edge you have access to all the sports coverage that you need to keep you up to date. Wherever you are, you can find out any information on recent games, scores, players, news and more.

# Weather:

Making plans for tomorrow and need to know how the weather will be. With The PC Edge find out accurate weather forecasts for the days to come. Be prepared before planning a trip, a game, or any outdoor activity.

# Online Storage : 25 GB

Another great feature on The PC Edge is the link to mediamax.com. This handy site is a free online storage space site that offers you 25 GB FREE just for registering. You are able to share music, videos and photos with everyone. A link to this site is provided on The PC Edge homepage.

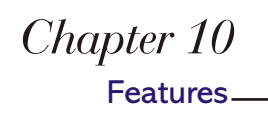

#### Thinkfree Office :

1GB Online Word Document, Spreadsheets, Presentations :

ThinkFree Office is a Microsoft® Office compatible application suite comprised of word processing, spreadsheets and presentation graphics software-all usable online and accessible right from The PC Edge Homepage. Access your documents anytime-anywhere.

## One touch Email :

You may register any POP3, IMAP or HTTP or web-based e-mail in the e-mail client. You may also store up to 10 different e-mail addresses here and view them all. For detailed instructions on setting up your email client, refer to Chapter 8.

# FREQUENTLY ASKED QUESTIONS (FAQ) *Chapter 11*

# Does the internet on The PC Edge look any different than how it looks like on my home or Office PC?

The PC Edge does not change the way you access the internet, or the look-n-feel of the internet that you experience on a PC - it just makes the internet mobile for you, so that you can wirelessly access the web anytime-anywhere at a guaranteed speed of less than 5-7 seconds a page.

# $START-UP:$

# Q: How Do I turn my The PC Edge ON?

Press the 'ON' button (which is located at the top left corner of your device). If the device does not turn on, hold the 'ON' button for a couple of seconds.

# Q: How do I connect to the internet once I turn On the device?

Once you turn on The PC Edge, click on Mouse Pointer  $\odot$  button to connect to internet. There are two Mouse Pointers – one located in the centre of the Mouse Navigation button and one on the left hand side of the Shift Key.

# Q: How can I browse the internet on The PC Edge, say I want to go to the Yahoo Website?

E.g. For the website www.yahoo.com you need to only enter the suffix "yahoo" and press the 'GO' button. Similarly, for www.hotmail.com just enter the suffix "hotmail" and press the 'GO' Key.

# Q: How can I scroll the mouse on The PC Edge?

Use the Mouse Navigator button to move the mouse around on the screen To scroll an entire page, use the Shift  $+$  Mouse Navigator.

# REGISTRATION :

# Q: I have received my The PC Edge today, how do I activate my service and How Do I complete the registration process?

In order to activate your service, please call the nationwide customer support line at: 1-866-439-3343(EDGE). You can complete the registration at the same time call or, by filling in your personal information while going through the Tutorial when using The PC Edge the first time.

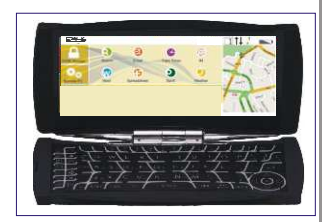

The PC Edge

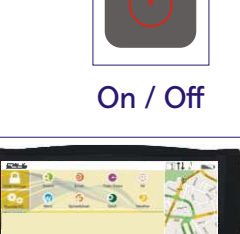

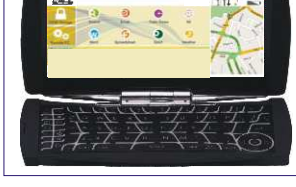

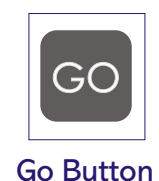

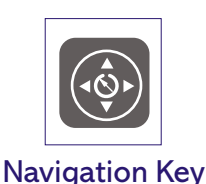

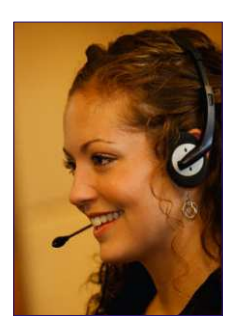

# FREQUENTLY ASKED QUESTIONS (FAQ)

#### FEATURES :

#### Q. What Operating System does The PC Edge devices run?

Edge Tech International provides a proprietary operating system (OS) for its The PC Edge. The combination of the OS as a platform for browsing the internet, combined with the hardware and a powerful back-end patented server acceleration technology, provides the fastest mobile internet access experience.

#### Q. How much compression does The PC Edge offer?

Data compression on The PC Edge reduces the amount of data sent through the mobile phone signal to improve your wireless data download time by a factor of 4 to 10 times and the web is seen in its original format, original layout and full graphics within guaranteed page views of 5-7 seconds. The exact level of data compression varies on which website you are viewing.

#### What level of security does The PC Edge offer?

You can access https:// sites and other secure sites (SSLs, VPNs) and do your day to day banking, trade stocks, access other financial and personal information securely on your The PC Edge. The process is fully encrypted from start to finish.

#### Q. Apart from live, secure, fast and guaranteed mobile web access, what other features does The PC Edge offer?

A. Other than the fastest mobile web experience with guaranteed speeds of under 5 to 7 seconds per web page, The PC Edge also offers IM (Internet Messenger) One touch email (with ALL email attachments), Free online Spreadsheet and Word document working platform, Free 25 GB of free online web space, free remote PC access from your The PC Edge and (host of) many other features to make your mobile web access experience more enjoyable.

## How big is the screen of The PC Edge? How do you compare it to other handheld internet-access gadgets?

The PC Edge delivers a full-screen 640 pixel VGA-width user experience, requiring minimal horizontal scrolling. With competitive products, small screen sizes, result in re-formatted scrunched-up pages that do not resemble the user's desktop experience. If the pages are not re-formatted, they require significant scrolling, making usage very difficult. While, when they are re-formatted, content becomes difficult to locate and navigate.

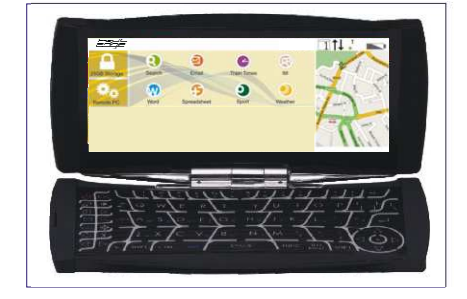

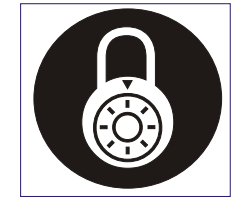

# FREQUENTLY ASKED QUESTIONS (FAQ)

# Q. Will my users need to synchronise corporate data locally at their workstations?

No. The PC Edge provides you with a free Remote PC access software, which once configured on your PC, will allow you remote access to that PC from your The PC Edge. It's that simple.

# Q: How long does the battery last and what is the average life of the battery?

The battery life is 5 hours active usage and 5 days standby usage. The battery takes approximately 5 hours to fully charge on the first charge and 2 hours for a full charge after that. The battery should last for several years if The PC Edge is properly handled and maintained.

# Q: Can I make a phone call using The PC Edge?

No. The PC Edge cannot be used as a phone. It is designed to deliver fast internet access anytime-anywhere and that is what it does best.

# Q: Can I connect my phone to The PC Edge?

No. The PC Edge cannot be connected to your phone.

# Q: Can I print using the USB Port?

No. The USB Port on your device is meant only for charging the Unit.

# Q: Is the device waterproof?

No. The PC Edge is not meant to be exposed to water or moisture. Try to keep it dry and protected from water and moisture.

# Q: Can I really carry it in my Pocket?

Yes, you can carry it in your pocket. At just 6.1 Ounce, The PC Edge is still lighter than most PDA's and Cell phones. It easily fits in your coat/ jacket pocket.

# Q: What is the storage capacity of The PC Edge?

The PC Edge provides a link to mediamax.com. This handy site is a free online storage space site that offers you 25 GB FREE just for registering. With just a one click you are able to share music, videos and photos with everyone.

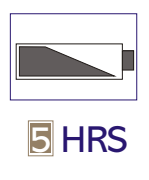

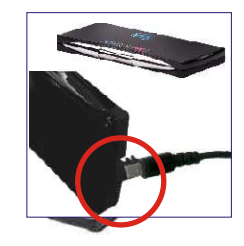

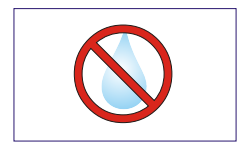

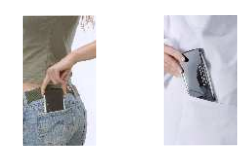

# FREQUENTLY ASKED QUESTIONS (FAQ)

#### Q: When I am in remote areas I sometimes get the signal "Network busy". What does this mean?

This occurs when too many users are trying to access the same carrier network in the same area. Generally, the message goes away in a few seconds. If you do happen to get this message, wait a little while and try again.

# Q: How can I check the Serial No. of my The PC Edge?

In order to check the serial number of the device you can press  $FUNC + S$ 

# Q: How can I close or stop POP-UPS on my The PC Edge?

Click on the X button or change its settings by going to the Personal settings and disabling the pop-up option altogether.

# Q: Is Online banking/Shopping/ Stock trading/ Betting safe on my The PC Edge?

Yes, you can access secure sites like https:// sites and Banking, Stocks and all other web sites even with SSLs. The PC Edge does not restrict access to any website; it delivers the complete desktop web experience: Full HTML web pages, graphics, java - applets, java-scripts, active-X controls, cookies, pop-ups, PDF files and more.

## Q: Can I access multiple email accounts on The PC Edge?

Yes. With The PC Edge you can access multiple email accounts; With just one single click you get access to all your emails from up to 10 accounts.

## Q: Can I view attachments on a The PC Edge?

Yes. Other than all your MS office documents formats such as Word, Excel, PDF and .txt files, you can also view images such as .tiff, jpg, bmp, gif and .png and many more.

## Q: How do I manage my email addresses with The PC Edge?

With the new The PC Edge one touch email client, you can manage your email addresses online, anytime-anywhere. You can add/remove email accounts (up to 10) and set up on line meetings, access your online calendars, address books (check with your email service provider for more details on the features provided).

# Q. Can I access maps on The PC Edge?

With The PC Edge you can access maps online, for example yahoo maps, Google maps etc.

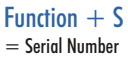

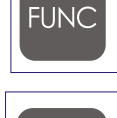

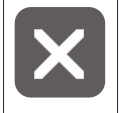

Close Pop Ups & Multiple Layers

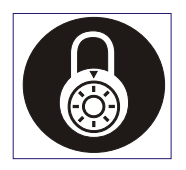

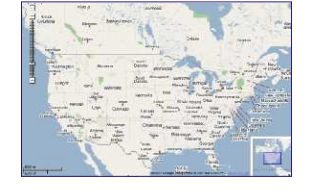

# FREQUENTLY ASKED QUESTIONS (FAQ)

## Q: Where can I locate service packs and hot fixes?

You do not need to worry about upgrading the software, looking for service packs or hot fixes. As technology improves or fixes are implemented for known bugs, software upgrades are automatically conducted online in the background transparent to you.

## Q: How can I go to the web page which I had visited earlier?

To toggle between the pages press the "back" and "forward" button "Check the history option in the Setting (shortcut key)" or Simply hold down the GO button to see the list of pages you visited (History).

# Q: What happens if I am unable to view a web page (Page Download error)

- Check the address you typed.
- Re-type the address.
- Check opening another web page.
- Ensure that internet is connected on The PC Edge.
- Press the refresh key.

## Q: How do I use the thumb keyboard for text insertion?

There are 2 ways of entering text on The PC Edge.

# 1.Text Entry: Batch Mode

The PC Edge will be in default Batch mode and this will be confirmed with a 'T' on the top right corner of the screen before being inserted in a text-box or before getting a URL.

In this mode simply start typing the text and the text will appear on the top left corner of the screen.

## 2.Text-Entry: Direct Mode

By pressing the FUNC key followed immediately by the T key, you enable the Direct-Text-Entry-Mode. This can be confirmed by the 'C' on the top right corner of the screen.

In this mode each character is automatically sent and placed on the web page. Simply, start typing and the text will appear in the Text-box that contains the cursor. If you don't see the text (after a couple of seconds delay), appearing in the Text-box, please ensure that the cursor is in the Text-box.

## Q: How can I go to a new website on The PC Edge?

Type the URL (web address) and it will appear on the top left corner of the screen. Press the GO key to go to the website.

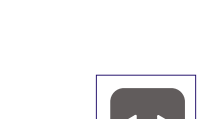

Forward/Backward

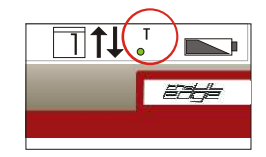

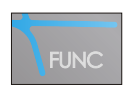

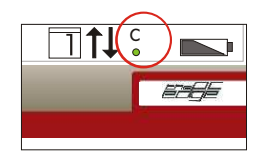

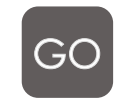

# FREQUENTLY ASKED QUESTIONS (FAQ)

# Q: Is The PC Edge available only in English?

The Web is available in all languages, The PC Edge Supports all languages across the Web. The Keyboard imprint is only available in English.

#### SETTINGS:

## Q: How can I access my PC Remotely using The PC Edge?

With Remote Access PC you can access your PC, Desktop or Mac anytime, anywhere by simply clicking on one easy link provided by your The PC Edge homepage.

Refer the User Manual for stepwise instructions on how to set up your account. With logmein.com you actually view your PC on your The PC Edge and see exactly what you are doing live as long as you are online.

## Q: How can I set-up my Email on The PC Edge?

The first time that you click on this link, you will see a log-in screen. At this time, you will not have registered any e-mail addresses. You may register any POP3, IMAP or HTTP or web-based e-mail in this e-mail client. You may also store up to 10 different e-mail addresses here and view them all. Refer the User Manual for detailed set up instructions.

## Q: How can I set-up my Instant Messaging (IM) on The PC Edge?

Instant Messaging (IM) accounts can be set-up by clicking on the IM link on the homepage and following the instructions on the screen. For detailed stepwise instructions on how to set up your IM and familiarize yourself with it, refer the User Manual.

#### Q: Can I play games on the device?

While board games will work on the device, fast-moving flash games may not be appropriate.

#### Q: Will video work on the device?

While video will work, due to limitations of current cellular networks, the speed is only 2 or 3 seconds per frame (network dependent).

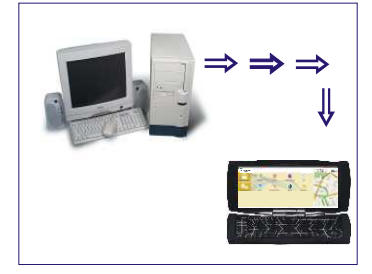

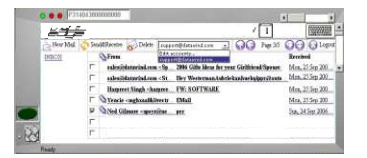

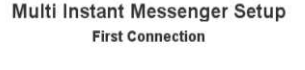

# FREQUENTLY ASKED QUESTIONS (FAQ)

## Q: Can I receive or send faxes on The PC Edge... How can I set-up the e-fax?

1. There are several free online e-fax services available that you can access anytime-anywhere using The PC Edge.

2. Once you have created a free e-fax account, you will be able to receive your faxes via e-mail. You will be assigned a default fax number.

3. To choose your own fax number, you'd have to sign up for the premium service which most probably has a monthly cost to it. The premium service also allows you to send faxes using the internet and hence you could send faxes from The PC Edge.

# Q: Is The PC Edge a Personal Digital Assistant (PDA) and what is the main difference?

PDAs focus on several applications from contact information to calendars and schedules. The primary focus is not Internet access. The PC Edge's main focus is to deliver the real Web experience to the user, faster than any other wireless Web technology.

No other PDA, Smart Phone or Wireless Phone in the world delivers the real web to a mobile environment, in a usable format or speed.

The PC Edge also provides access to any web enabled PDA functions such as calendars and address books.

# Q: Can I use my The PC Edge outside of the United States?

- 1. Roaming outside the network coverage area is not covered by FREE usage.
- 2. Roaming is not enabled in your The PC Edge.
- 3. To be able to use the roaming feature, you would need to enable roaming on your unit by contacting customer service.

Please contact your nearest The PC Edge retailer or, call your Nationwide customer support line at 1-866-439-3343(EDGE)

# Q: Where can I buy a case or a cover for The PC Edge? Do you sell accessories such as: car chargers, leather cases, pouches etc?

Please contact your nearest The PC Edge retailer or, call your Nationwide customer support line at 1-866-439-3343(EDGE)

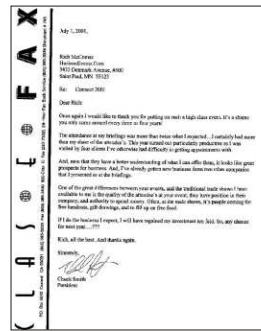

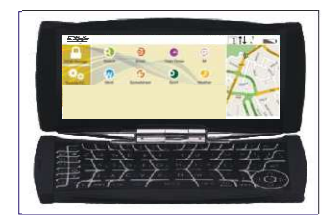

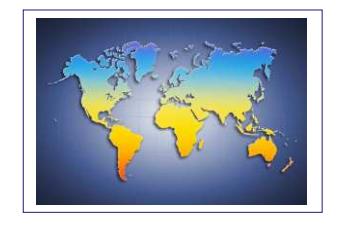

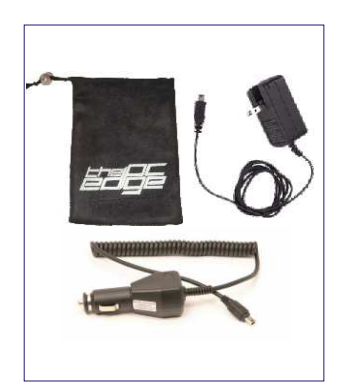

# FREQUENTLY ASKED QUESTIONS (FAQ)

# CONTACT:

#### Q: Who do I contact for customer care service and support?

You can call the nationwide customer support line at: 1-866-439-3343(EDGE) or send an Email to: support@the pc edge.com. For more

*Edge Tech International 233 South Federal Highway, Suite 106 Boca Raton, FL 33432 Tel: 0-866-439-3343(EDGE) Email: support@thepcedge.com*

#### MARKETING/FEEDBACK:

## Q: One of my friends wants to buy a The PC Edge as well, is there a referral discount that they can get?

Yes, you can download a manufacturer's mail-in rebate coupon for a 2nd unit, from our website and mail it back within 30 days of your purchase to receive a discount off your 2nd unit purchase.

## Q: Any special deals for corporate consumers?

Please contact your local reseller for, or visit www.thepcedge.com for more information.

#### Q: I love this device and I want to give a testimonial?

The following link will guide you to an online form where you can send in your testimonial.

## Q: Does The PC Edge come in any other color than black?

The PC Edge only comes in one standard Black finish; however, if you have a need for several thousand Fuschia The PC Edge's, feel free to give us a call.

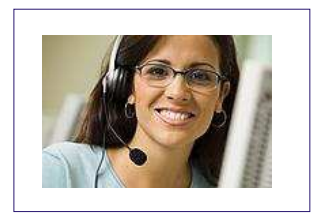

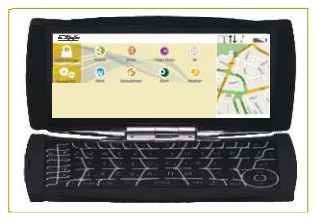

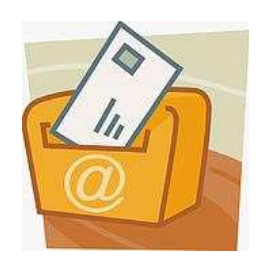

FREQUENTLY ASKED QUESTIONS (FAQ) *Chapter 11*

#### COMPARISON:

## Q: My Cell phone also gives me internet access (although I never tried to use it) so why should I use The PC Edge?

Actually, most mobile phones only can access WAP sites, which is not the true internet.

- They also have really small screens and keypads.

- Some Smart phones can access some websites, but most won't be able to do things like shop online, open attachments to e-mails, check into a flight, banking, etc.

- In general, most handheld devices cannot deliver the full web experience. For example, upon reading the fine-print, they'll reveal, that they: Cannot view Java applets, Java-Scripts, image maps, animated images, background colours/image, font colours, style-sheets or plug-ins.

 - They not only require to go through a new learning-curve, but require content providers to re-create existing web content for each different device.

The PC Edge, on the other hand, delivers the complete desktop web experience: Full HTML web pages, graphics, java - applets, java-scripts, active-X controls, cookies, pop-ups, PDF files and more. It requires no new learning curve or recreation of content

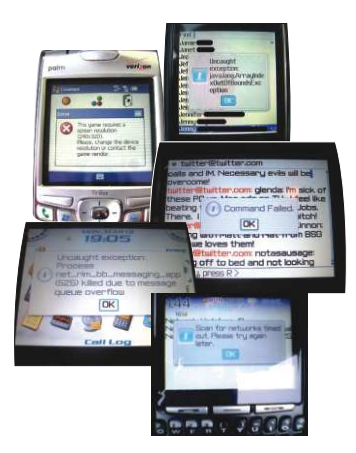

# FREQUENTLY ASKED QUESTIONS (FAQ)

# Q: How do you compare The PC Edge to a Blackberry or a Sidekick?

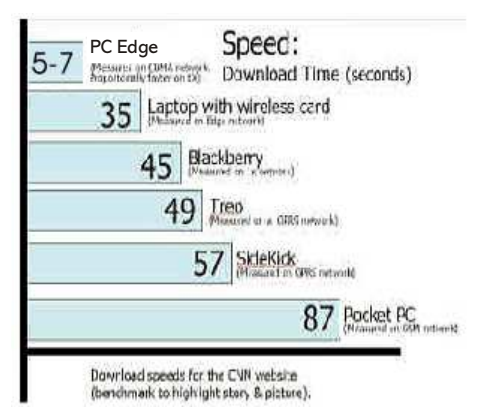

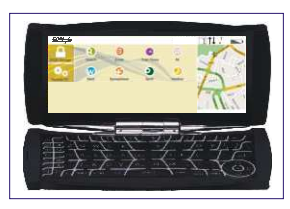

 The PC Edge ( Edge Tech International )

The PC Edge is backed by a patented data compression / acceleration technology, which allows end-users to experience a faster, richer mobile internet experience by sending less data through standard GPRS mobile data signals to The PC Edge. Sending less data means a faster user experience, while our technology ensures that the user experience remains the same.

The PC Edge has an in-built GPRS modem and SIM card which will allow it to work anywhere that there is a GPRS signal. (which is in most places around the world).

#### Q: My The PC Edge does not turn ON and all the keys are frozen as well. What do I do?

Try the following:

- 1. Charge your The PC Edge for one hour and then try restarting it.
- 2. Try to reset the unit, by taking pointed pin and gently insert it in the hole provided at the top of the keyboard, on top of and a bit to the left of the digit "1".

#### Q: My Screen went black all of a sudden and now the device won't turn ON. What do I do?

Try to reset the unit, by taking a pointed pin and insert it in the hole provided at the top left of the keyboard, on top of and a bit to the left of the digit "1".

If this option does not work and if you'd like to speak to someone about service or support, you can call the nationwide customer support at: 1-866-439- 3343(EDGE) or Email:support@thepcedge.com

#### Q: My The PC Edge fell and the screen cracked, what is your replacement policy?

in your user manual or visit: <u>WWW.THEPCEDGE.COM/THEPCEDGE\_MANUAL</u> For detailed information on the warranty, please refer to the detailed warranty policy

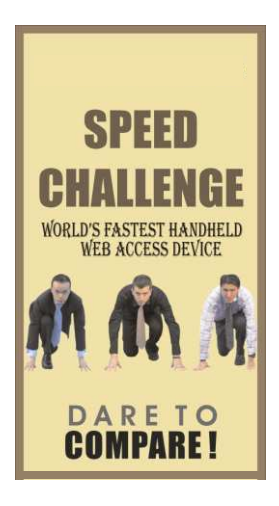

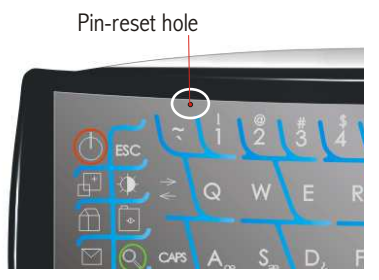

# FREQUENTLY ASKED QUESTIONS (FAQ)

# Q: My The PC Edge is not charging?

1. Unplug the charger from The PC Edge and try charging it again.

2. Check the Power Outlet to make sure that it is active.

3. Check your USB power cord for any cuts or fractures in the wire

4. Check the charging socket, located on the left-middle side, to make sure it is not damaged

If the unit still does not charge, call the Nationwide Customer support line at1-866- 439-3343(EDGE)

#### Q: The screen on The PC Edge is flickering?

Turn the Unit off and Restart the device after a minute or so. Check to make sure the device was not exposed to moisture. If still the problem occurs contact the Nationwide Customer support line at:1-866-439-3343(EDGE)

#### Q: I am unable to connect to the internet on The PC Edge?

Try re-starting your device and try to reset the unit, by taking pointed pin and gently insert it in the hole provided at the top of the keyboard, and a bit to the left of the digit "1", if you are still not able to connect, call technical support at: 1-866-439- 3343(EDGE) or Email: support@thepcedge.com

#### WARRANTY AND POLICIES:

#### Q. What is the warranty term? Can I buy extended warranty?

The standard warranty term for The PC Edge is 1 Year from the date of purchase. Please contact your retailer where you purchased The PC Edge from to inquire about purchasing extended warranties.

#### Q: I want to return my The PC Edge. Who do I contact?

For all Replacement, Repair, Service and Return issues, please contact your local retailer where you purchased the unit from. You can also call the Nationwide customer support at: 1-866- 439-3343(EDGE) or Email: support@thepcedge.com

#### Q: What do I do if my The PC Edge is lost or stolen?

Please contact the ISP technical support at 1-866-439-3343(EDGE) to report the problem and have your service disabled. Or if you are not able to call, please Email: support@thepcedge.com You can also contact your local retailer where you had purchased the unit from.

## Q: I love this product and I want to work for your company, How should start from where i start.

A: Please send in your resume to <u>hr@thepcedge.com</u>

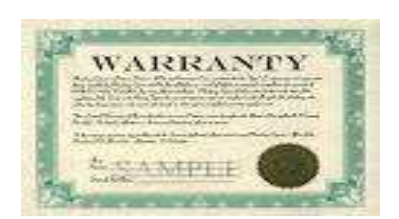

 Edge Tech International 233 South Federal Highway, Suite 106 Boca Raton, FL 33432 Tel: 1-866-439-3343 (EDGE) Email: support@thepcedge.com